# ZSI Zone Selectivity Interlock

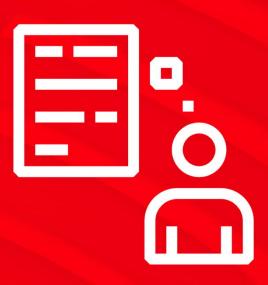

The following slides are valid for Emax 2, XT7, and XT5 touch trip units.

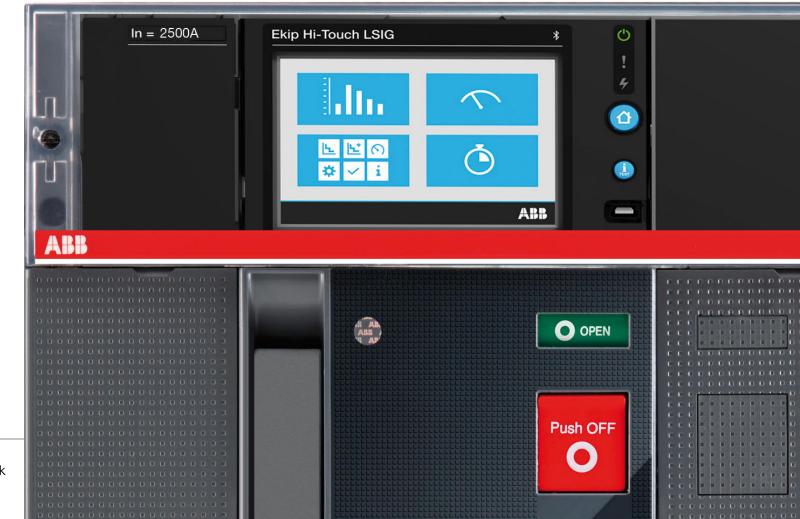

- 1 Provide power to the Ekip Supply module (using 110-240V AC/DC or 24-48Vdc), or directly connect to the secondary terminal using 24Vdc (terminals K1 (+/L) and K2 (-/N).
- Below are the terminal positions for ZSI control wiring:
  - Szc Common pin
  - Szi input for short time and/or instantaneous
  - Szo- output for short time and/or instantaneous
  - Gzi input for ground fault
  - Gzo output for ground fault

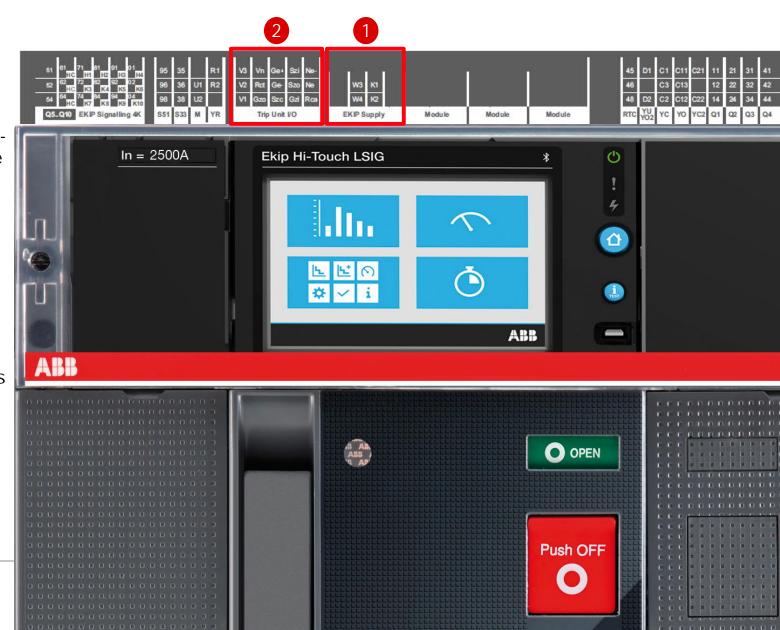

Please note: version depicted below is a fixed type CB. The same identification is found on an adjustable metal plate just below the secondary disconnect on the cassette.

STATE BY SE SALES SALES

- 1 Provide power to the Ekip Supply module (using 110-240V AC/DC or 24-48Vdc), or directly connect to the secondary terminal using 24Vdc (terminals K1 (+/L) and K2 (-/N).
- Below are the terminal positions for ZSI control wiring:
  - Szc Common pin
  - Szi input for short time and/or instantaneous
  - Szo- output for short time and/or instantaneous
  - Gzi input for ground fault
  - Gzo output for ground fault

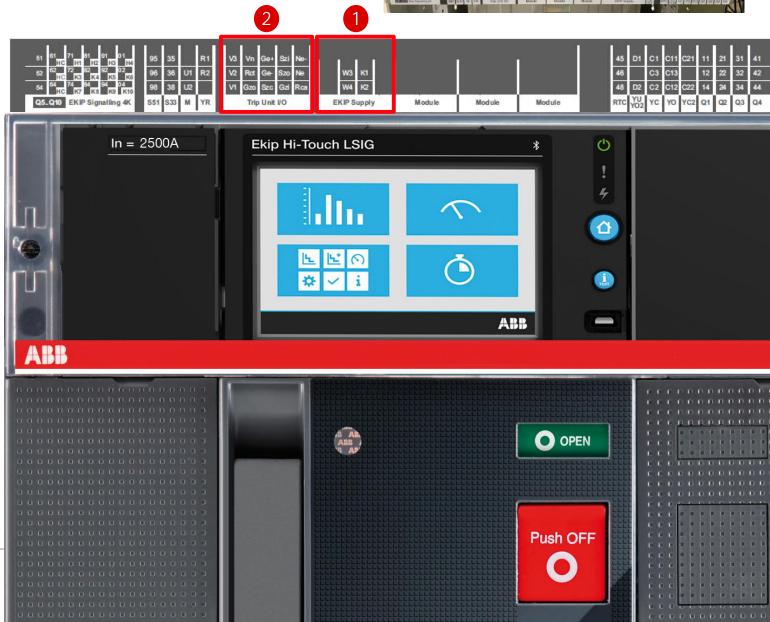

\_\_\_

#### Before starting

- 1 Provide power to the Ekip Supply module (using 110-240V AC/DC or 24-48Vdc), or directly connect to the secondary terminal using 24Vdc. 24Vdc (terminals K1 (+/L) and K2 (-/N).
- 2 Below are the terminal positions for ZSI control wiring:
  - Szc Common pin
  - Szi input for short time and/or instantaneous
  - Szo- output for short time and/or instantaneous
  - Gzi input for ground fault
  - Gzo output for ground fault

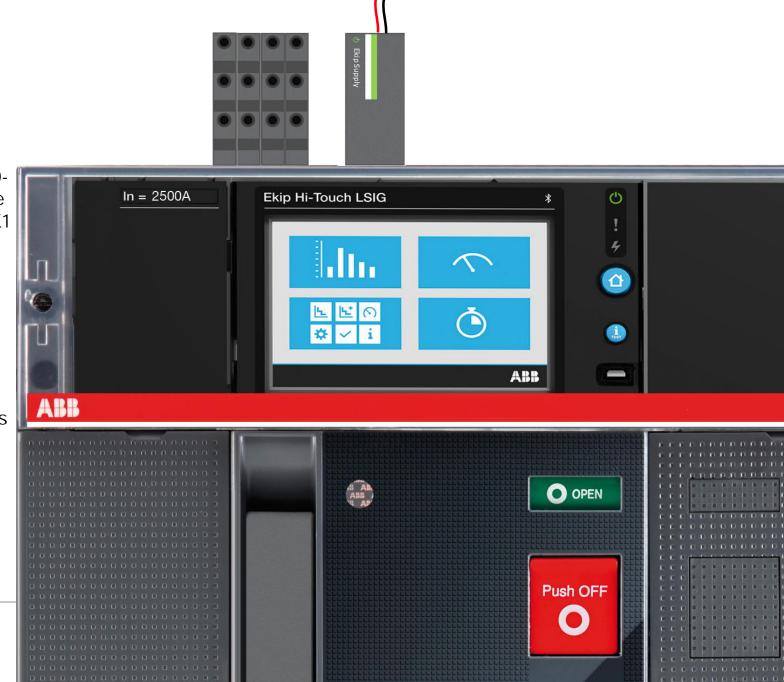

## Protection settings

Enable the S protection inside the Protections menu.

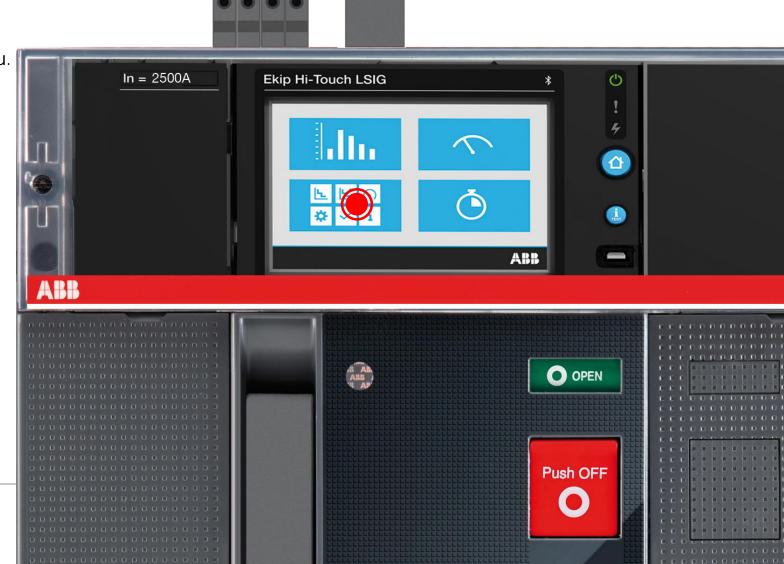

#### Enable the S protection inside the Protections menu

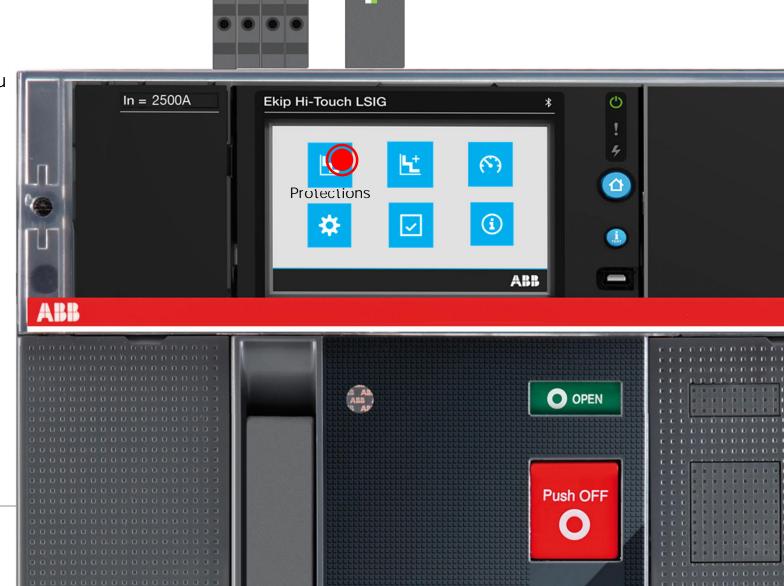

#### Enable the S protection inside the Protections menu

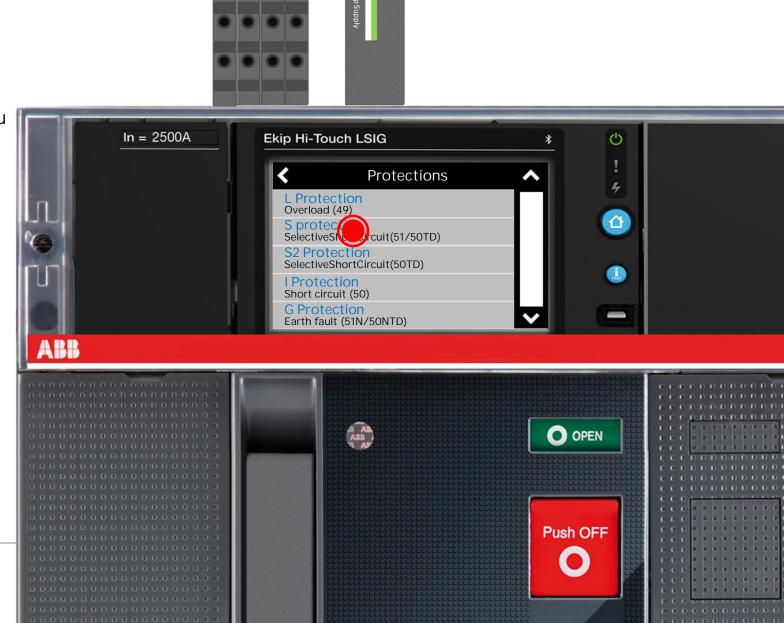

#### Enable the S protection inside the Protections menu

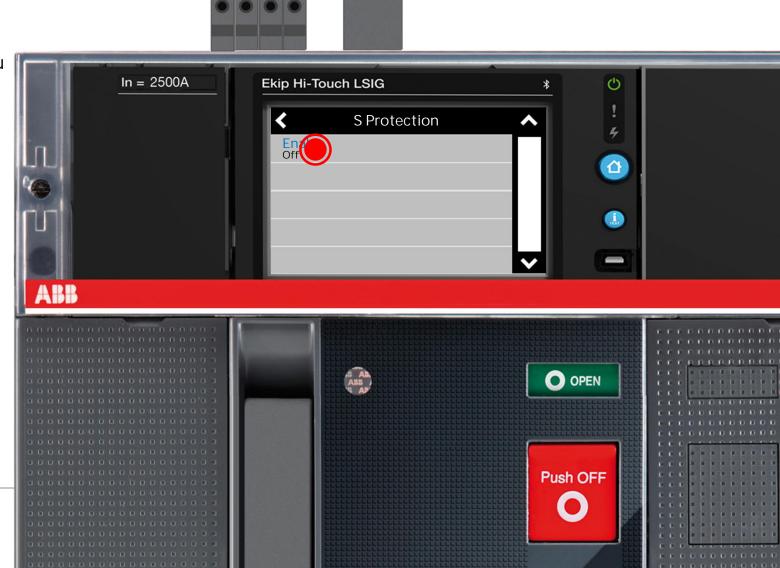

#### Enable the S protection inside the Protections menu

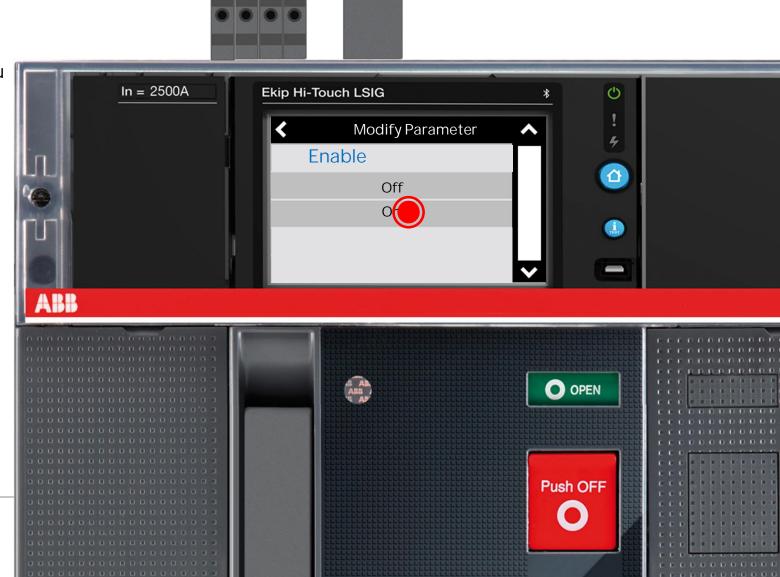

Enable the S protection inside the Protections menu

Enable the Zone Selectivity function
Set the protection timings based on your system requirements.

(see slide # for how to set up ZSI for I and G protections)

t=k (ANSI50TD) function must be selected

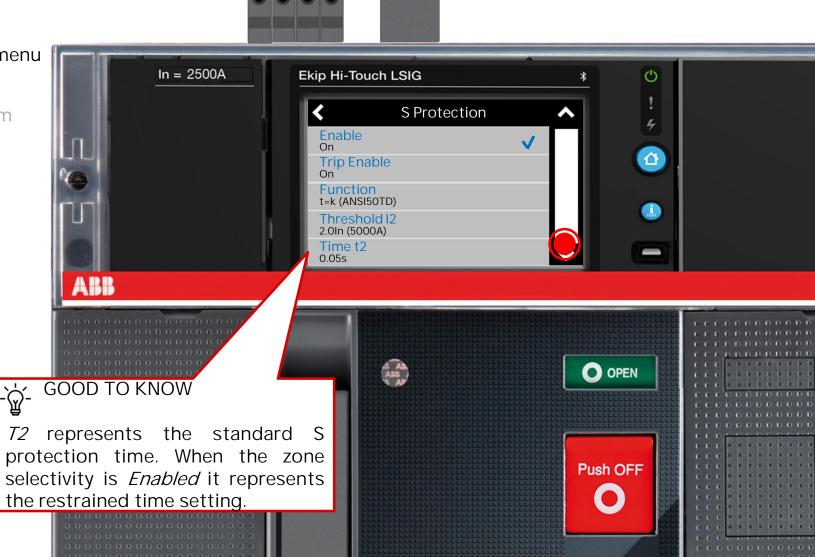

\_\_\_

# Protection settings How to set ZSI for S protection

Enable the S protection inside the Protections menu

#### Enable the Zone Selectivity function

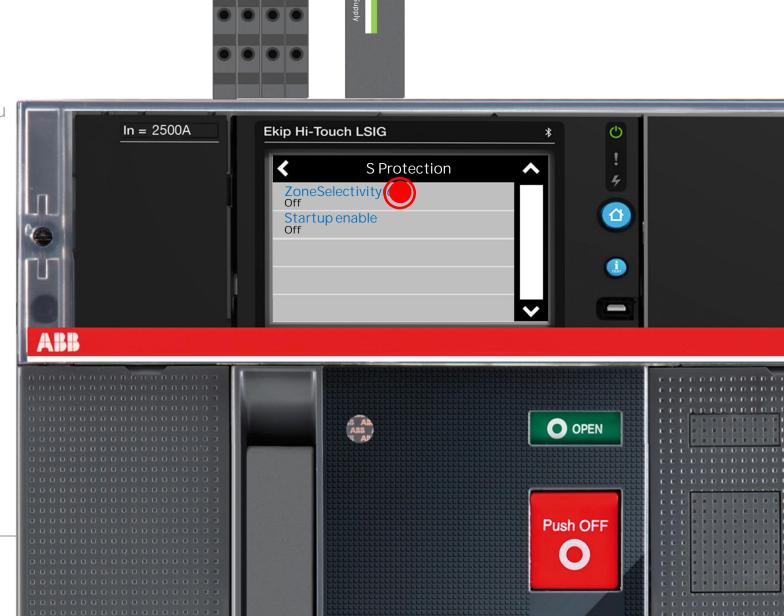

Enable the S protection inside the Protections menu

#### Enable the Zone Selectivity function

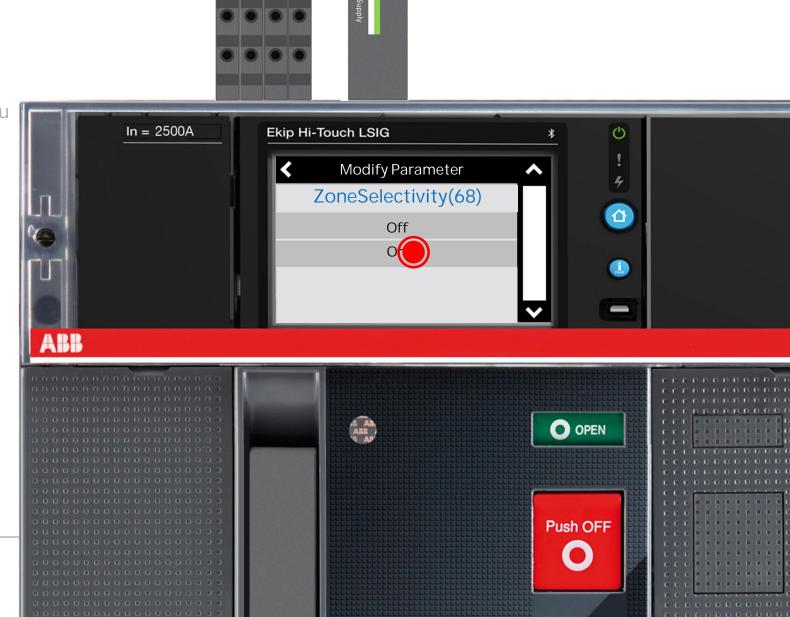

Enable the S protection inside the Protections menu Enable the Zone Selectivity function

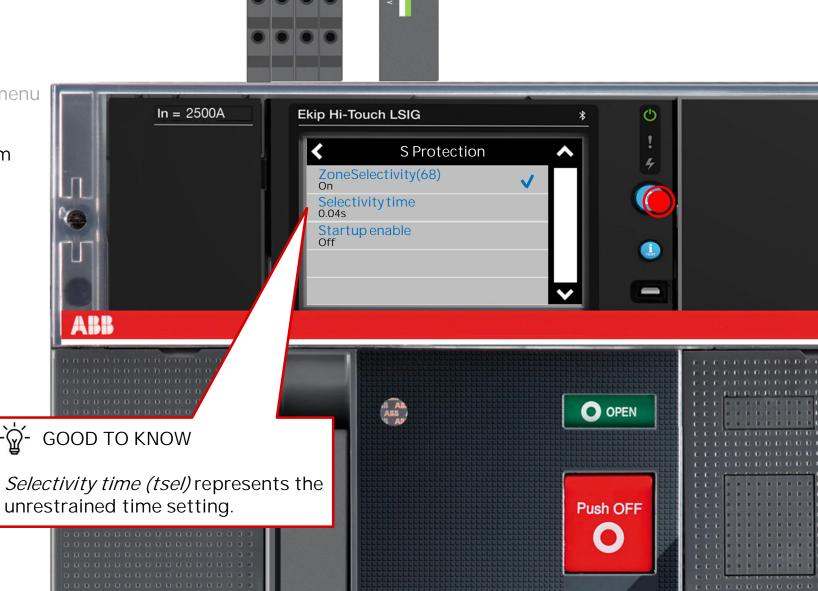

\_\_\_

# Protection setting How to set ZSI for S protection

Enable the S protection inside the Protections menu Enable the Zone Selectivity function

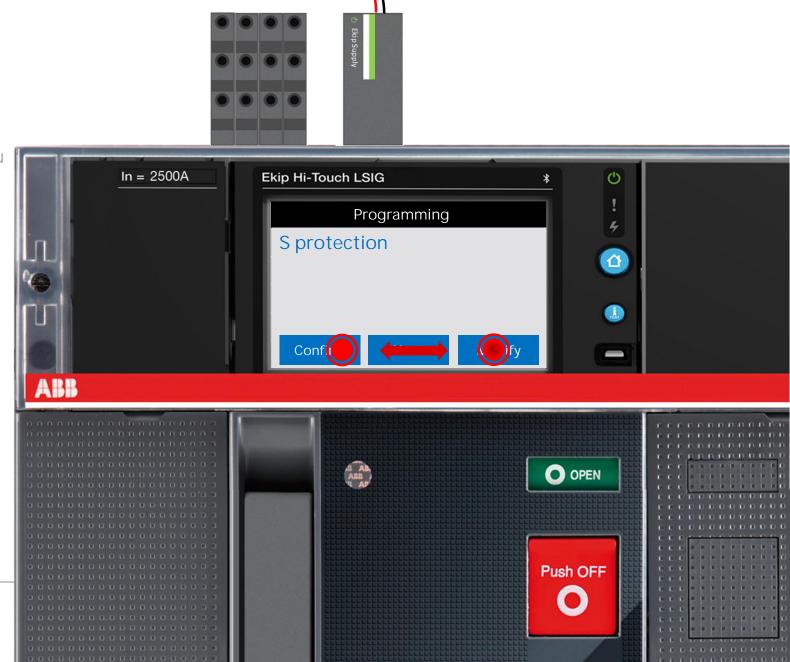

ZSI circuit breaker cabling

#### ZSI circuit breaker cabling

Direct cable from outputs to the downstream circuit breaker to the input of the upstream circuit breaker. SZc is the common pin.

In the next slides, we will test S ZSI so wiring for G is optional.

Cabling Requirements: 300 meters max between devices 22-14 AWG with rigid wires 22-16 with flexible wires 8mm stripping length

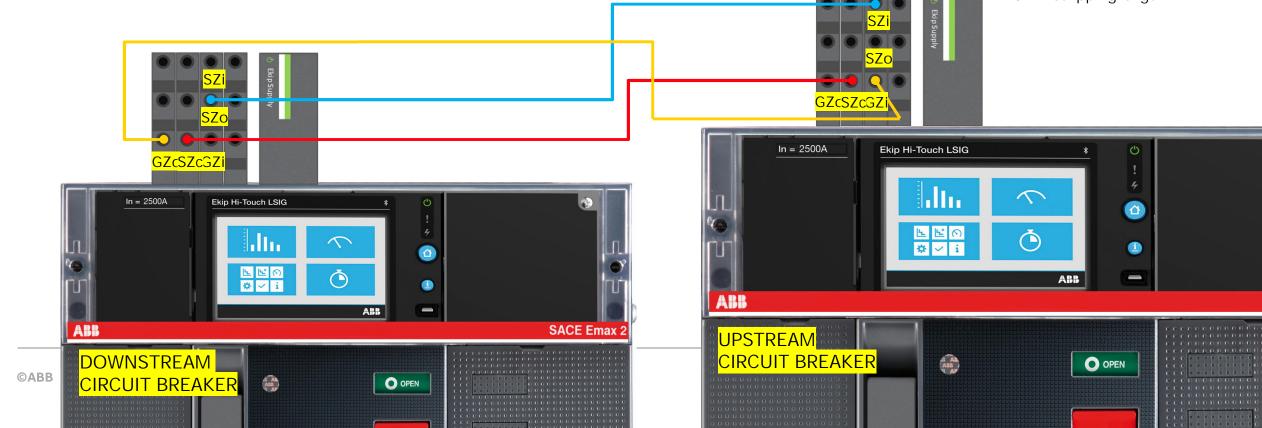

20

#### Cabling for two circuit breakers

Connect the outputs of the downstream circuit breaker to the inputs of the upstream circuit breaker. SZc is the common pin.

Please ensure the circuit breaker is open before proceeding with this test.

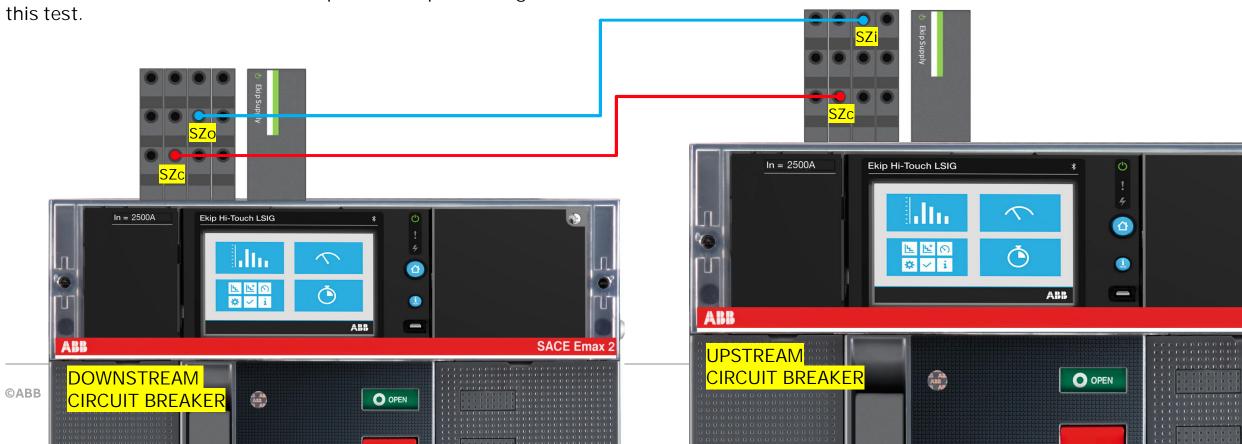

#### Test the cabling

Enter the Test menu and find the Zone Selective test submenu.

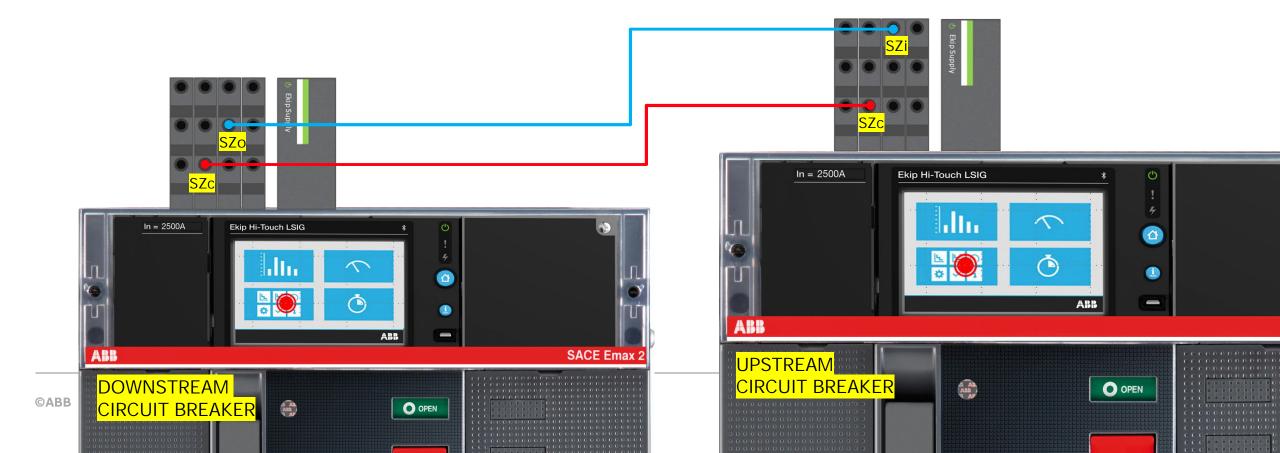

#### Test the cabling

Enter the Test menu and find the Zone Selective test submenu.

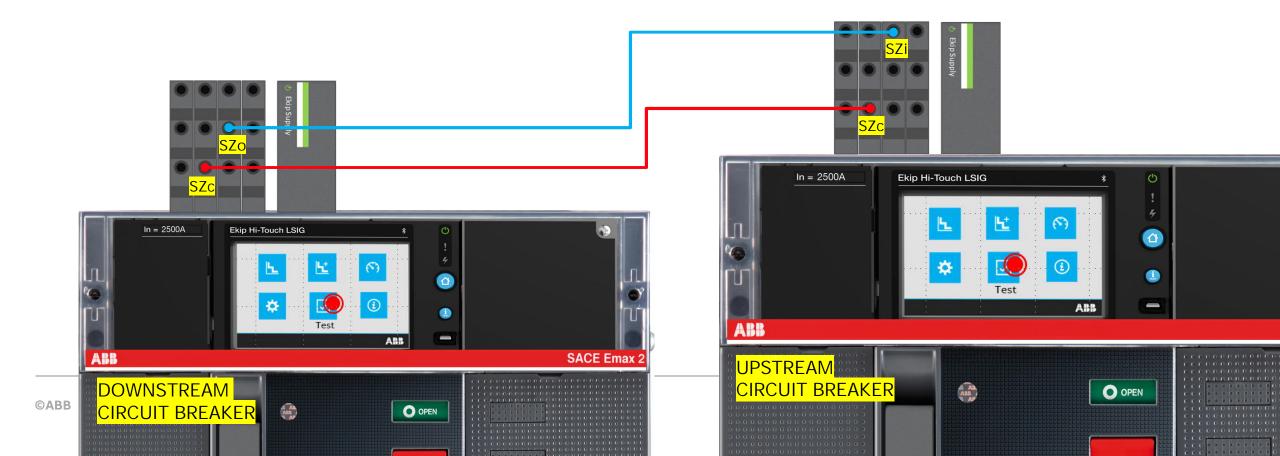

#### Test the cabling

Enter the Test menu and find the Zone Selective test submenu.

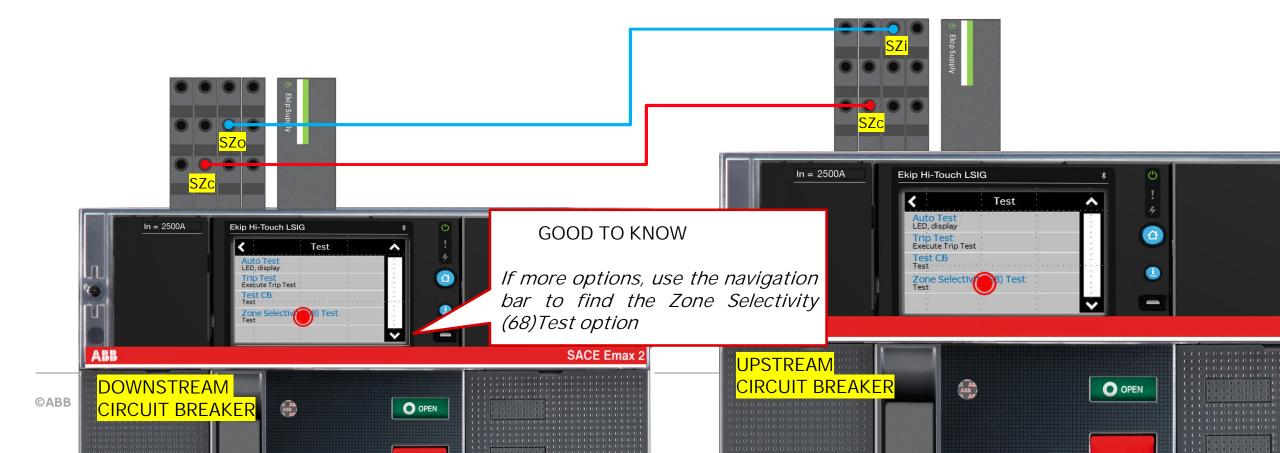

#### Test the cabling

Find in the Zone Selective test submenu the S Protection option.

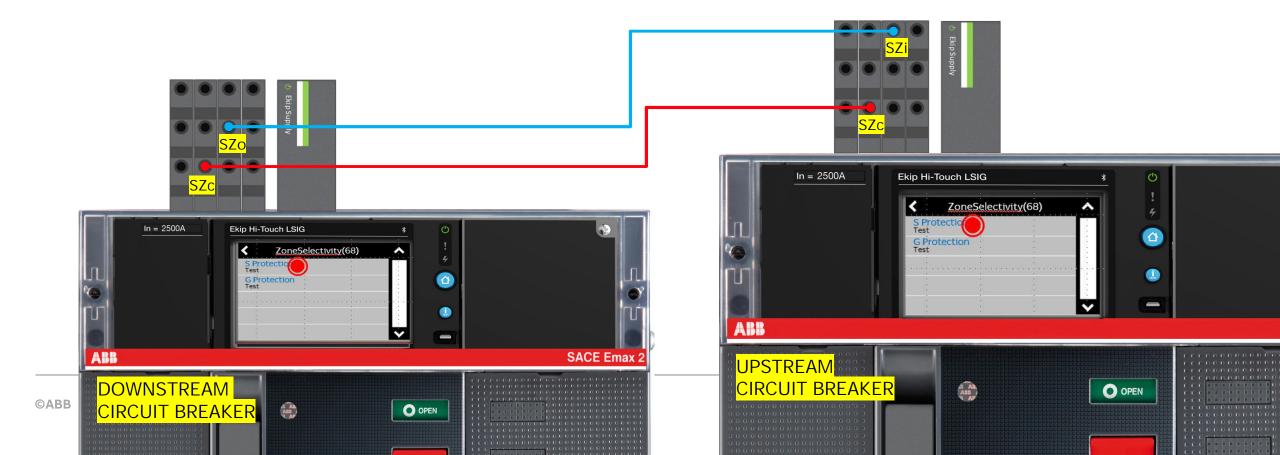

#### Test the cabling

Verify the input status of the logic discrimination in the upstream device.

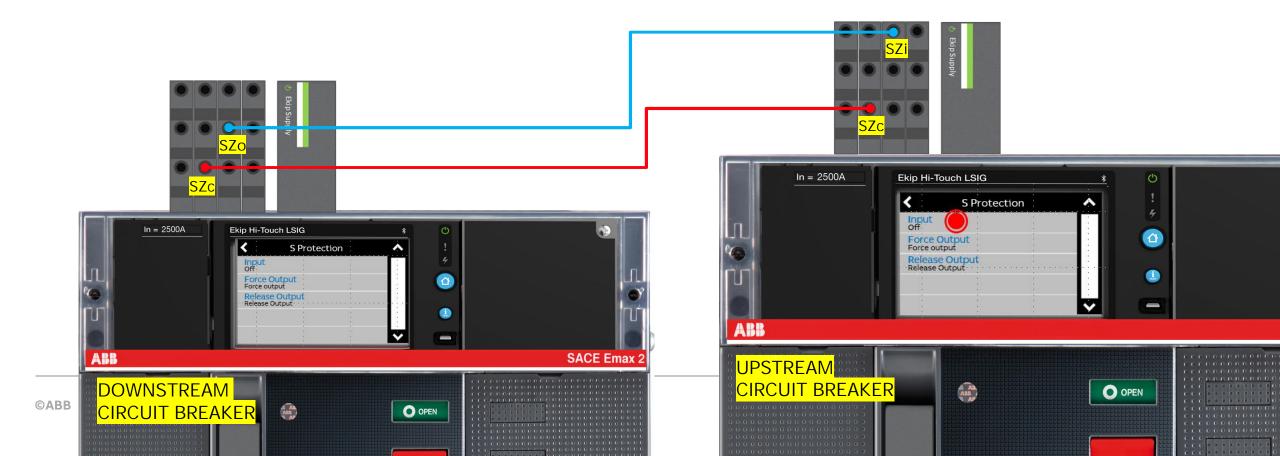

#### Test the cabling

Verify the input status of the logic discrimination in the upstream device.

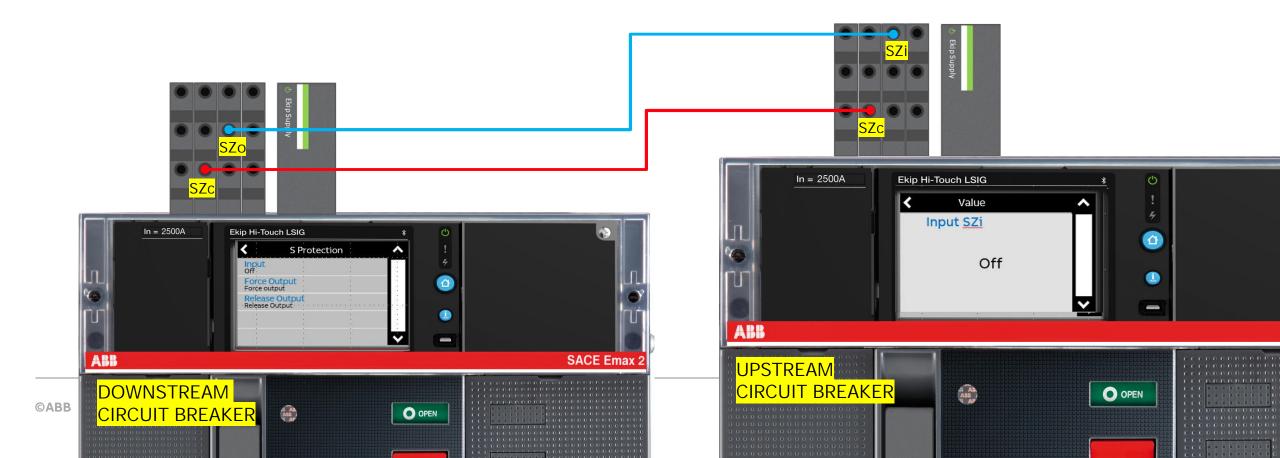

#### Test the cabling

Now click on Force Output; at this point the status of the input should change from Off to On. If the status changes, then the output and input are correctly configured.

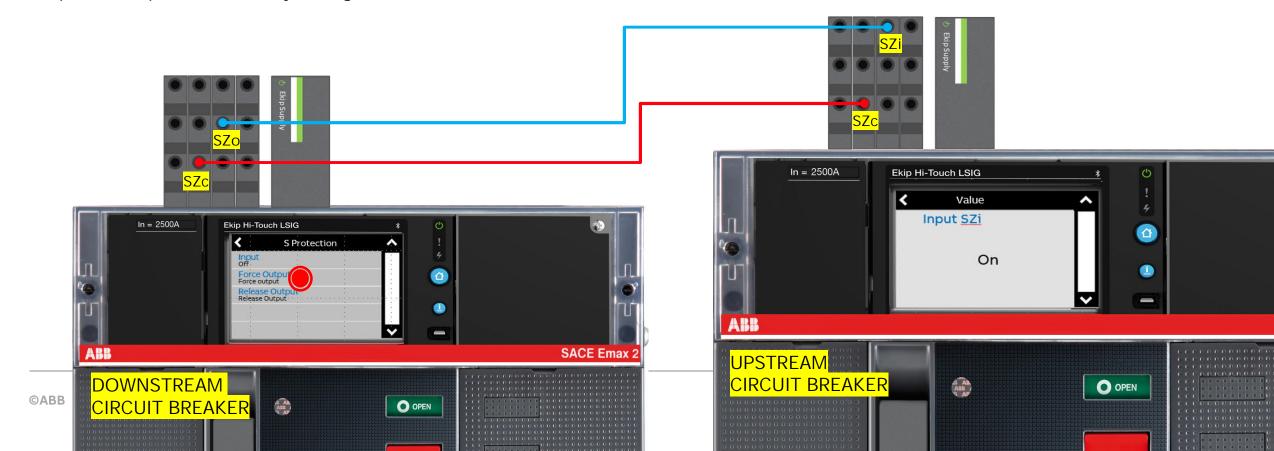

#### Test the cabling

Click on Release Output and this should result in the status of the input to change from On to Off. If the status changes, then the output and input are correctly configured

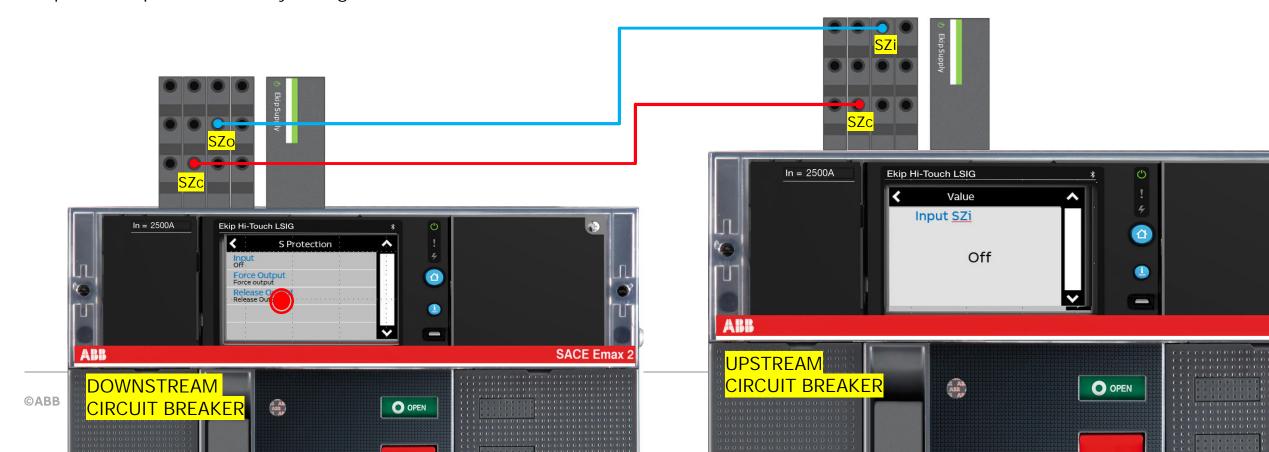

Using Ekip Connect

# Protection Testing With just one circuit breaker

Connect the input Szi to the output Szo.

In this way, the circuit breaker will be able to self restrain itself when the contact is closed.

This procedure will demonstrate the capability of sending and receiving a restrained signal.

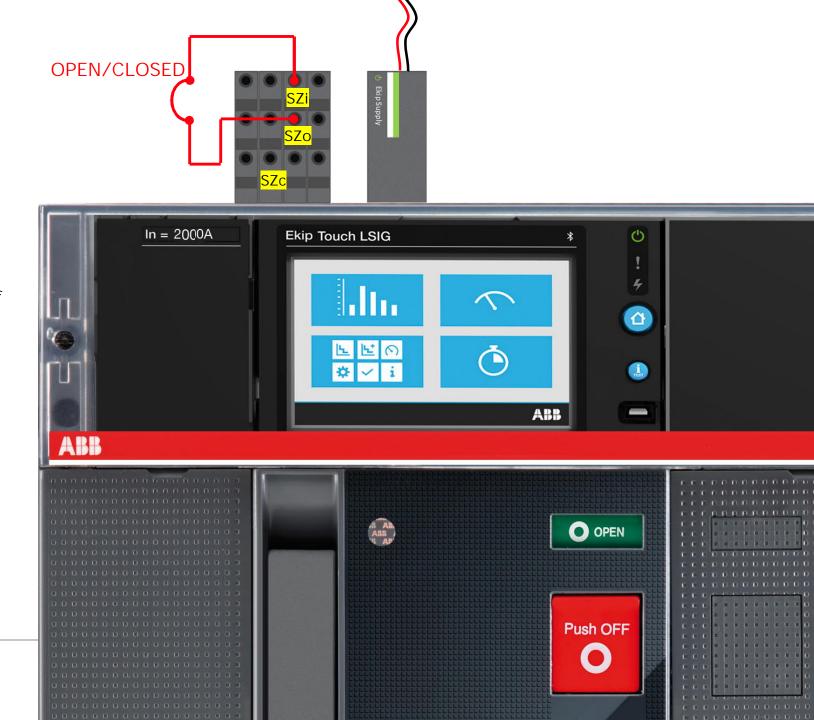

# Protection testing With just one circuit breaker

Set the S protection

*Example (In = 2000A):* 

Threshold I2 = 0.6In (1200A)

Function t = k

Time t2 = 0.10s (restrained time setting)

Zone selectivity ON

Selectivity time tsel = 0.06s (unrestrained time setting)

All the other protections must be either disabled or set to a higher time setting.

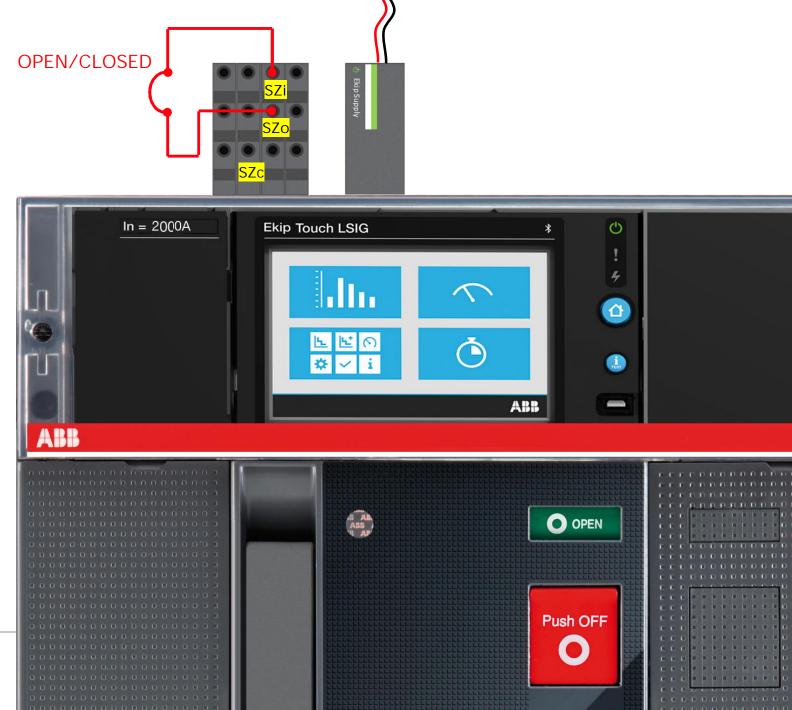

Connect the circuit breaker to a PC using the Ekip T&P.

Press Scan in order to find the connected circuit breaker.

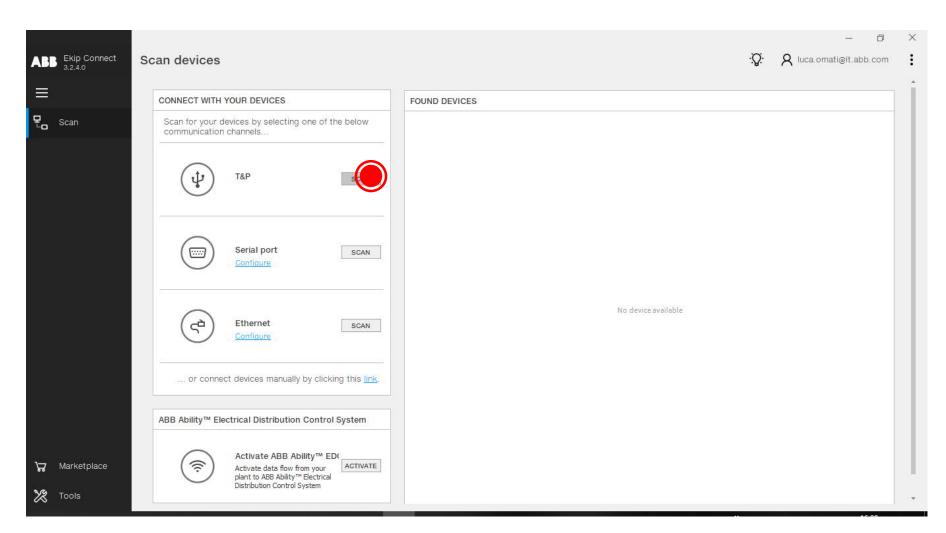

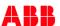

Open the Tools menu and click the Test Area icon.

Add a new test.

Enable the phases where you want to simulate the test and define a proper value

Example

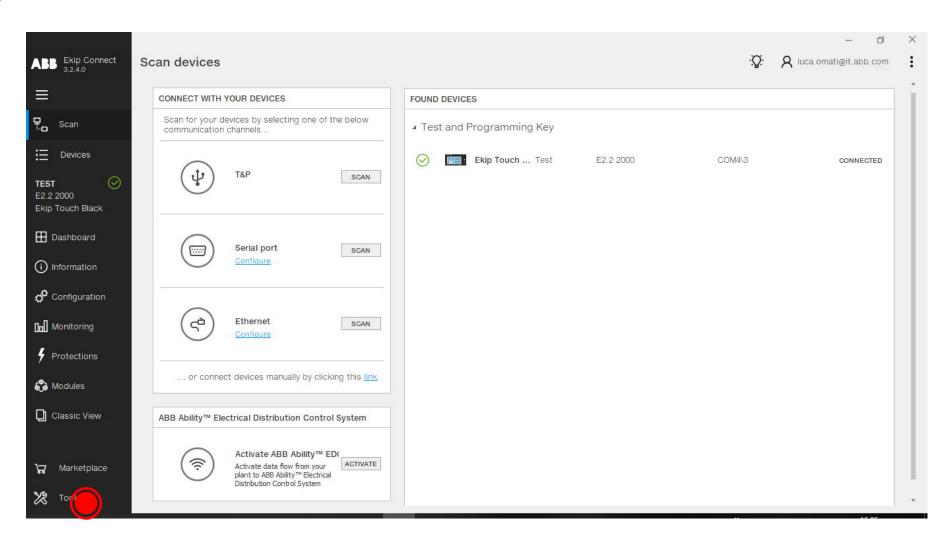

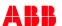

Open the Tools menu and click the Test Area icon.

Add a new test.

Enable the phases where you want to simulate the test and define a proper value

Example

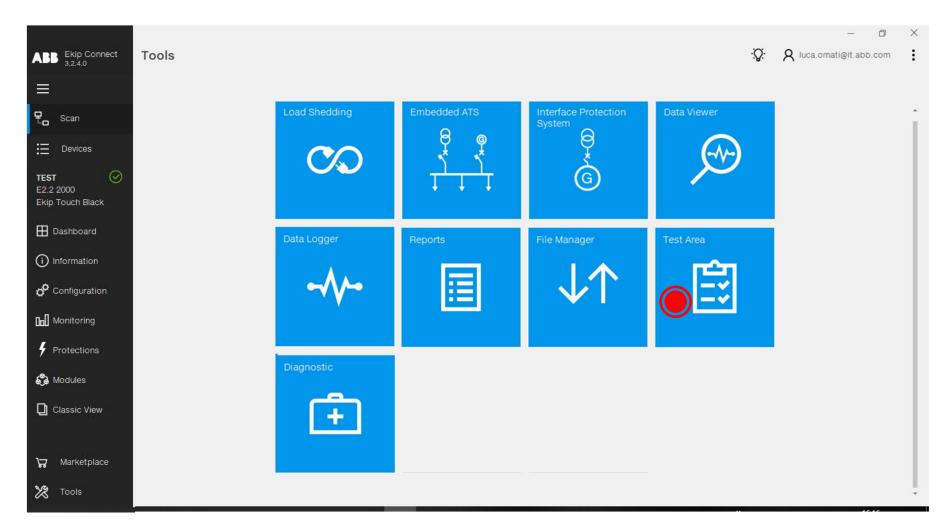

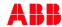

Open the Tools menu and click the Test Area icon.

#### Add a new test.

Enable the phases where you want to simulate the test and define a proper value

Example

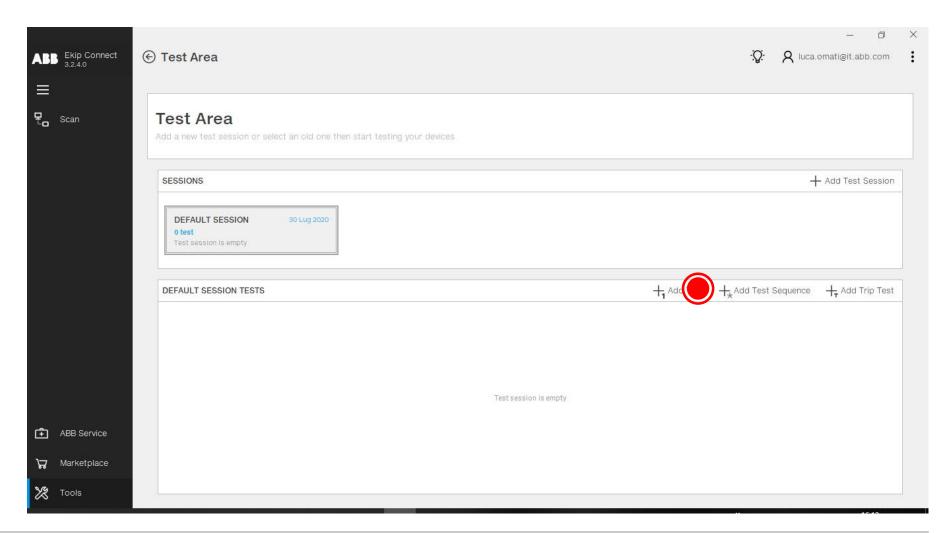

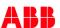

Open the Tools menu and click the Test Area icon.

Add a new test.

Enable the phases where you want to simulate the test and define an amplitude value higher than the S protection setting.

Example

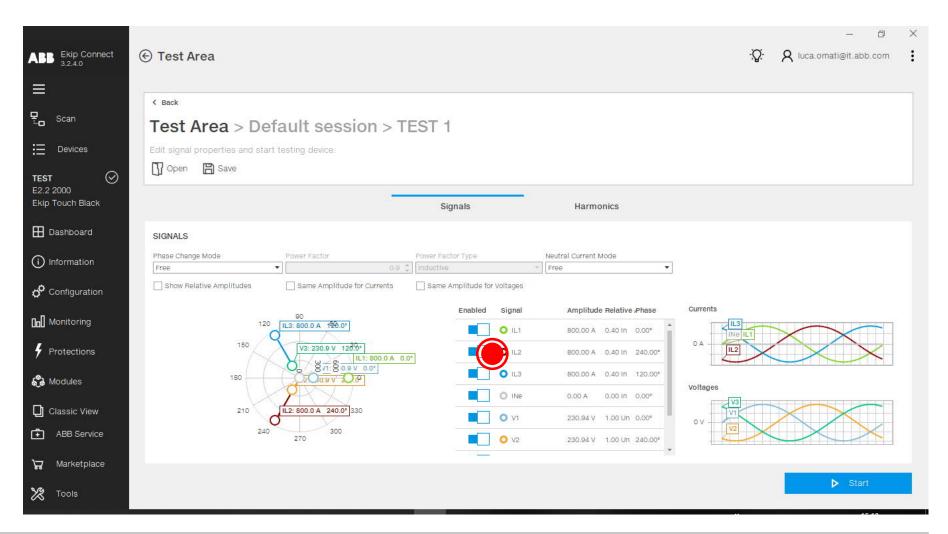

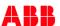

Open the Tools menu and click the Test Area icon.

Add a new test.

Enable the phases where you want to simulate the test and define an amplitude value higher than the S protection setting.

Example

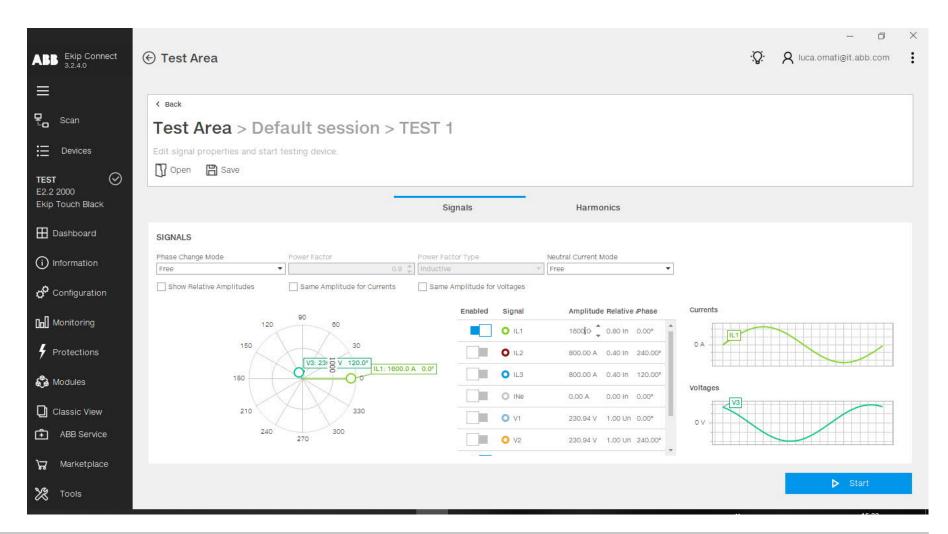

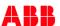

**Ekip Connect Software** 

TESTING UNRESTRAINED CONDITION

Open the circuit SZo/Szi

Press Start<sup>1</sup>

Expected trip in tsel (0.06s)

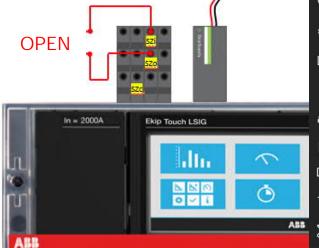

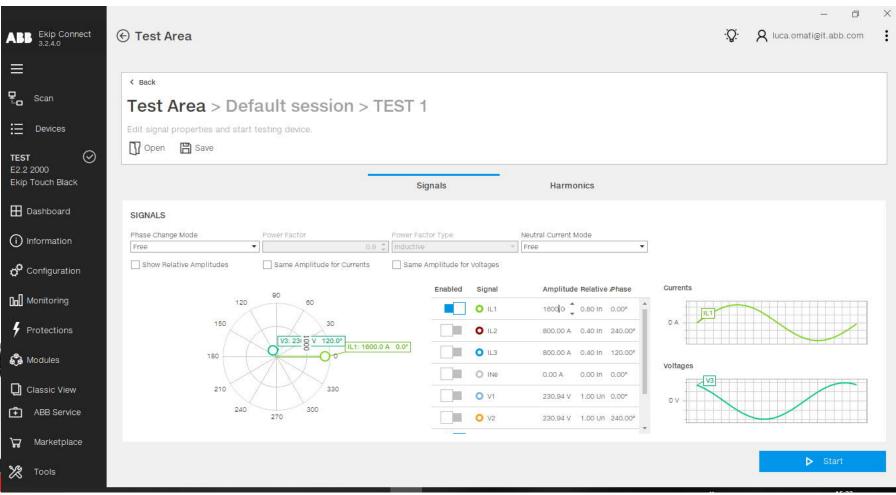

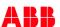

**Ekip Connect Software** 

TESTING UNRESTRAINED CONDITION

Open the circuit SZo/Szi

Press Start<sup>1</sup>

Expected trip in tsel (0.06s)

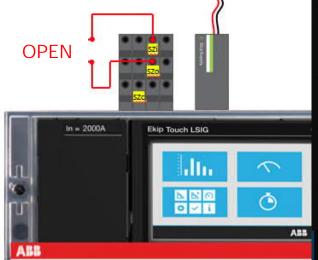

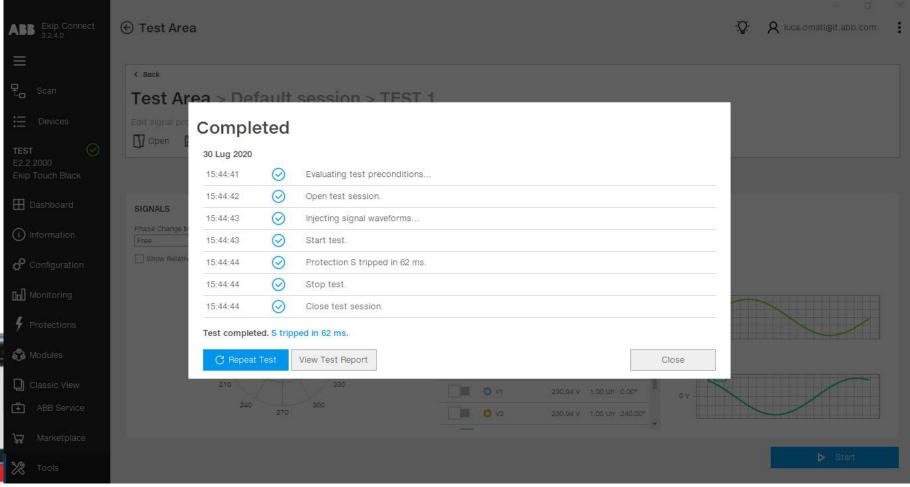

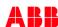

**Ekip Connect Software** 

TESTING RESTRAINED CONDITION

Close the circuit SZo/Szi

Press Start<sup>1</sup>

Expected trip in t2 (0.10s)

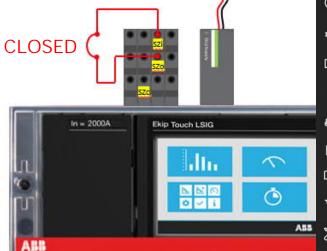

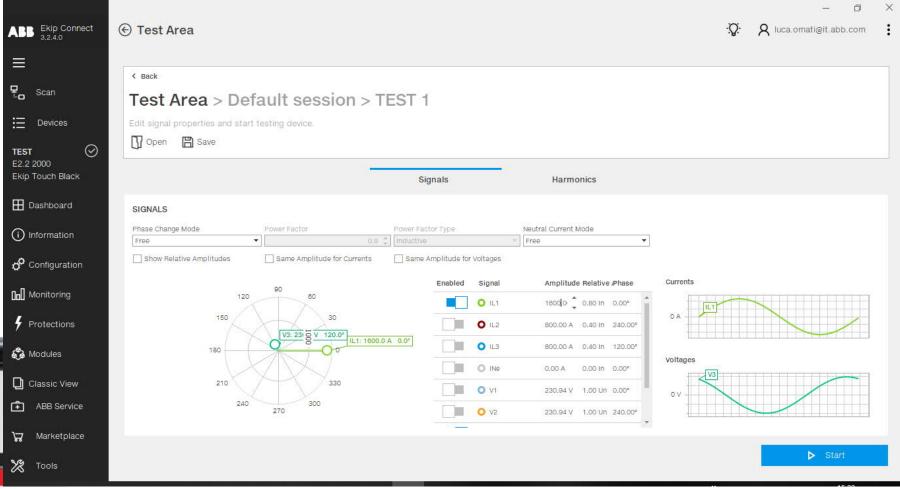

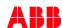

**Ekip Connect Software** 

TESTING RESTRAINED CONDITION

Close the circuit SZo/Szi

Press Start<sup>1</sup>

Expected trip in t2 (0.10s)

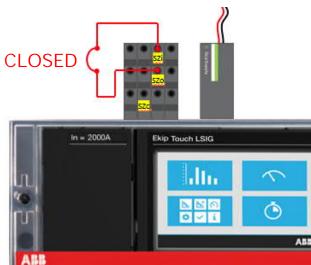

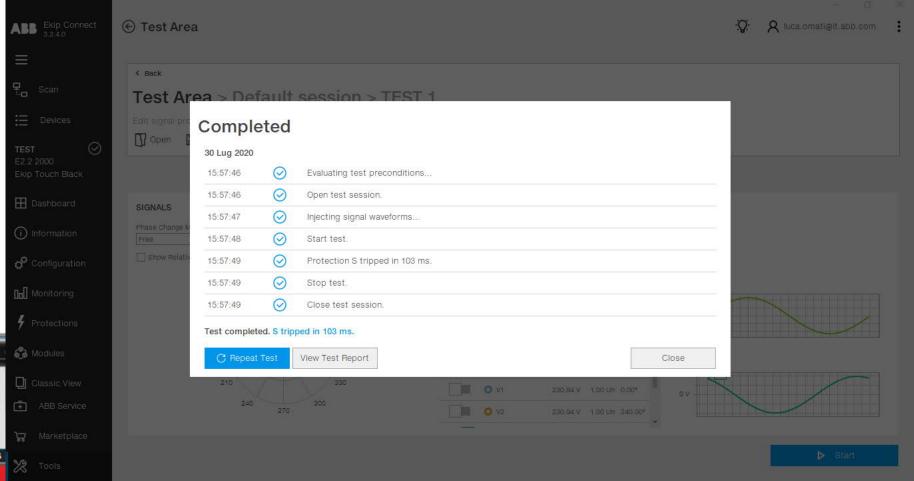

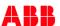

## Documentation

#### Documentation

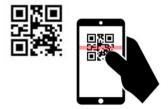

Emax 2 IEC Catalogue
LINK

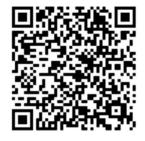

Emax 2 UL catalogue
LINK

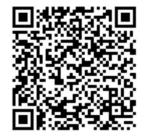

Technical paper LINK

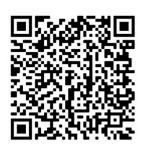

Emax 2 Installation Manual

LINK

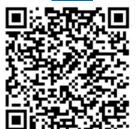

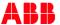

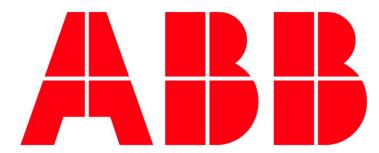